# **Server certificates**

The GÉANT Trusted Certificate Services (GÉANT-TCS) in combination with HARICA enables the issuing of SSL server certificates.

#### **Notes**:

- The issuance of SSL server certificates by GÉANT-TCS in conjunction with the company Sectigo ended on 10.01.2025.
- The issuance of SSL server certificates by DFN in the DFN-PKI ended on 31.08.2023.

SSL server certificates requested up to this date are (nevertheless) valid for 1 year from the date of issue.

## **Preparation**

Download OpenSSL: <https://wiki.openssl.org/index.php/Binaries>

Variables:

- **<server name>**: The server name incl. domain, e.g. server1.hs-woe.de
- **<Date>**: The date in ISO format, e.g. 20220326

```
# Create folder <servername> and change to the folder
mkdir <servername>
cd <servername>
#
# Generate key pair (key)
openssl genrsa -out HARICA-<servername>-<date>-key.pem 4096
#
# Generate Certificate Signing Request (CSR)
openssl req -new -key HARICA-<servername>-<date>-key.pem -out HARICA-
<servername>-<date>-csr.pem
```
- Country name: DE
- State or province name: Niedersachsen
- Locality name: Wilhelmshaven oder Oldenburg oder Elsfleth
- Organization Name: Jade Hochschule Wilhelmshaven/Oldenburg/Elsfleth (ENG: Jade University Wilhelmshaven/Oldenburg/Elsfleth)
- Organizational Unit Name: <keine> (ENG: <none>)
- Common Name: <Servername>
- Email-Address: <keine> (ENG: <none>)

The certificate request is now in the above-mentioned folder as HARICA-<servername>-<date> csr.pem.

### **Request**

When requesting an SSL server certificate, the certificate request you generate is signed and issued in the HARICA Certificate Manager.

- Open the website of the [HARICA Certificate Manager](https://cm.harica.gr/) and click on "**Academic Login**"
	- Find Your Institution: **Jade University**
	- Log in with your **Jade University** credentials
	- <sup>o</sup> In the window "Information to be transmitted to the service" click on **Accept**
- Click on **Server** in the menu bar on the left under Certificate Requests
- 1st request
	- Domains
		- Friendly name (optional): enter any name for easy identification in the dashboard
		- **Add Domains Manually** or via Import: **Enter CN**
		- **Include www.: Deactivate**
		- **Add more domains: enter more SANs**
		- Next
	- Product
		- **For Enterprises or organizations (OV)**: Select
		- Next
	- Details
		- Organization information: Jade University of Applied Sciences Wilhelmshaven / Oldenburg / Elsfleth
		- Next
	- Authorization: has already been done by registering with an e-mail address of Jade **University**
	- o Summary
		- Review the application before submitting
		- Read and agree to Terms of Use: activated
		- Next
	- Submit
		- **Submit CSR manually: insert the content of the previously generated CSR**
		- Read and agree to Terms of Use: activated
		- **Submit request**

The requested SSL server certificate appears in the dashboard under **Pending Certificates**

### **Issuance**

After the application, please contact Mr. [Früchtenicht](https://www.jade-hs.de/team-info/suche/?user=4967) or Mr. [Manemann](https://www.jade-hs.de/team-info/suche/?user=4717) at the HRZ for the issuance of the SSL server certificate.

# **Backup**

After the certificate has been issued, the applicant will receive an e-mail describing the successful SSL server certificate issue. The SSL server certificate can be downloaded in various formats from the

dashboard.

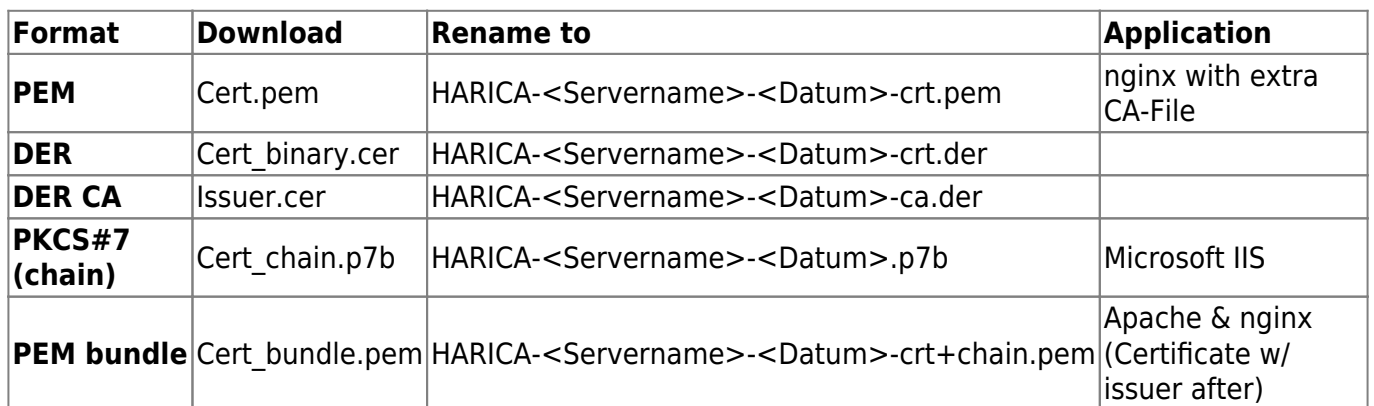

After the download, the certificate should be renamed and saved accordingly. Depending on the web browser settings, the certificate file is usually located in the "Downloads" folder.

- Rename the certificate file according to the above notation
- Save the certificate file and the two files created above (Key & CSR) in a suitable location outside your PC, e.g.
	- o in the [Collaboration Cloud](https://hrz-wiki.jade-hs.de/en/tp/collabcloud/start) in the "Personal/Certificates" folder
	- $\circ$  in the [PC network system](https://hrz-wiki.jade-hs.de/en/tp/pc-vs/start) on the "Z:\Certificates" drive

From: <https://hrz-wiki.jade-hs.de/> - **HRZ-Wiki**

Permanent link: **<https://hrz-wiki.jade-hs.de/en/tp/certificates/servercert>**

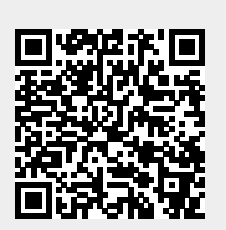

Last update: **2025/03/23 09:49**